# **E**hipsmall

Chipsmall Limited consists of a professional team with an average of over 10 year of expertise in the distribution of electronic components. Based in Hongkong, we have already established firm and mutual-benefit business relationships with customers from,Europe,America and south Asia,supplying obsolete and hard-to-find components to meet their specific needs.

With the principle of "Quality Parts,Customers Priority,Honest Operation,and Considerate Service",our business mainly focus on the distribution of electronic components. Line cards we deal with include Microchip,ALPS,ROHM,Xilinx,Pulse,ON,Everlight and Freescale. Main products comprise IC,Modules,Potentiometer,IC Socket,Relay,Connector.Our parts cover such applications as commercial,industrial, and automotives areas.

We are looking forward to setting up business relationship with you and hope to provide you with the best service and solution. Let us make a better world for our industry!

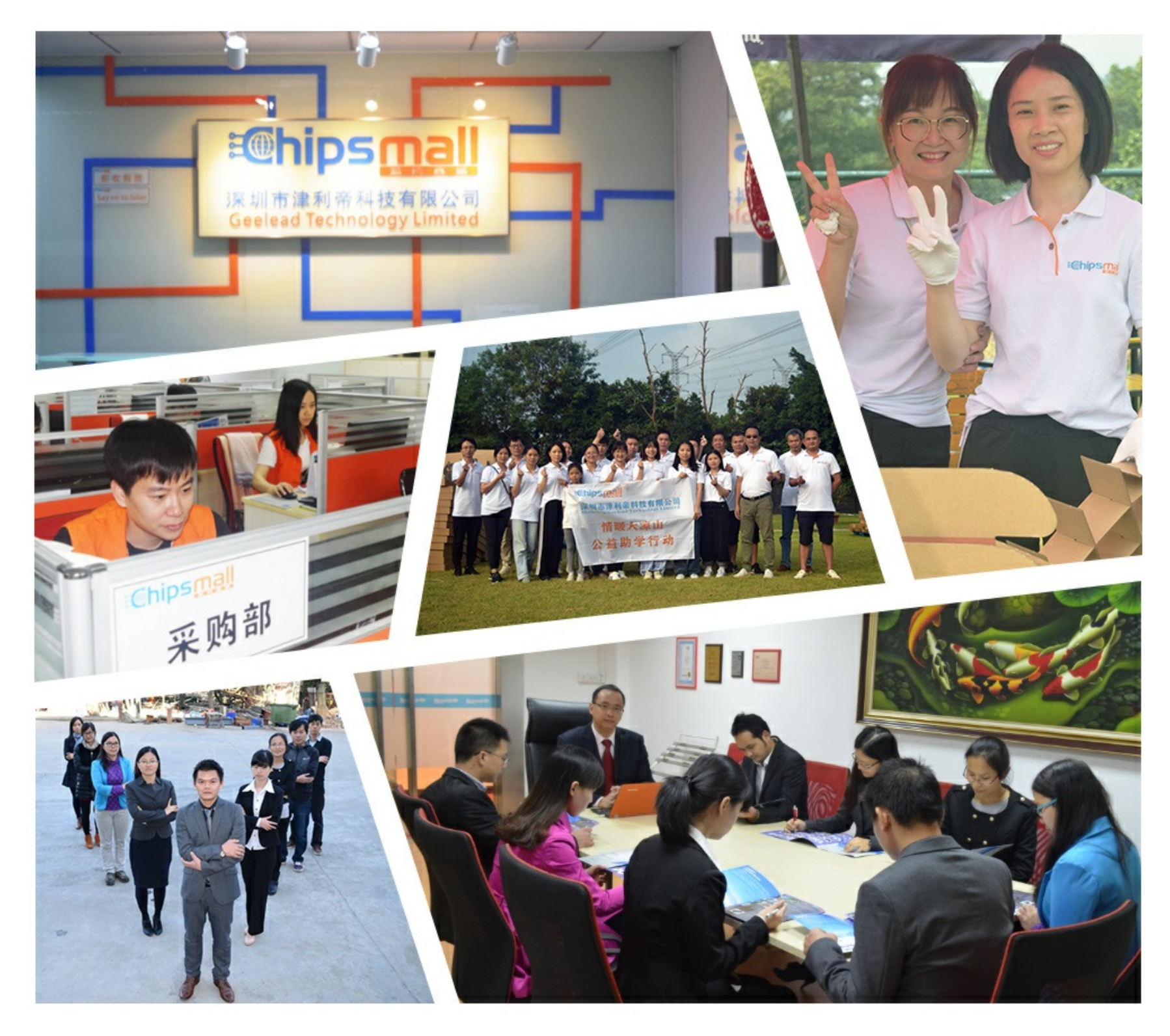

## Contact us

Tel: +86-755-8981 8866 Fax: +86-755-8427 6832 Email & Skype: info@chipsmall.com Web: www.chipsmall.com Address: A1208, Overseas Decoration Building, #122 Zhenhua RD., Futian, Shenzhen, China

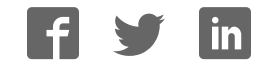

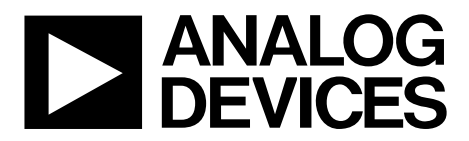

One Technology Way • P.O. Box 9106 • Norwood, MA 02062-9106, U.S.A. • Tel: 781.329.4700 • Fax: 781.461.3113 • www.analog.com

### **Evaluating the AD5339 12-Bit, Dual-Channel, Voltage Output Digital-to-Analog Converter (DAC)**

#### **FEATURES**

**Full featured evaluation board (EVAL-AD5339DBZ) in conjunction with nanoDAC motherboard (EVAL-MBnanoDAC-SDZ)** 

#### **On-board references**

**Various link options**

**PC control in conjunction with Analog Devices, Inc., system demonstration platform (SDP)**

#### **EVALUATION KIT CONTENTS**

**EVAL-AD5339DBZ daughter board EVAL-MBnanoDAC-SDZ motherboard USB cable**

#### **SOFTWARE REQUIRED**

**EVAL-AD5339DBZ evaluation software** 

#### **HARDWARE REQUIRED**

**EVAL-SDP-CB1Z controller board (SDP-B controller board), must be purchased separately** 

#### **GENERAL DESCRIPTION**

This user guide details the operation of the EVAL-AD5339DBZ evaluation board for the AD5339, a 12-bit, dual-channel, voltage output DAC. The AD5339 operates from a single 2.5 V to 5.5 V supply.

The EVAL-AD5339DBZ is designed to quickly prototype AD5339 circuits and reduce design time. The EVAL-AD5339DBZ evaluation board interfaces with the USB port of a PC via the SDP-B controller board. Software can be downloaded via the EVAL-AD5339DBZ product page, allowing users to program the AD5339.

This evaluation board requires the SDP-B controller board, which is available to order on the Analog Devices website.

Full specifications for the AD5339 are listed in the AD5339 data sheet available from Analog Devices, Inc., and should be consulted in conjunction with this user guide when using the evaluation board.

14515-001

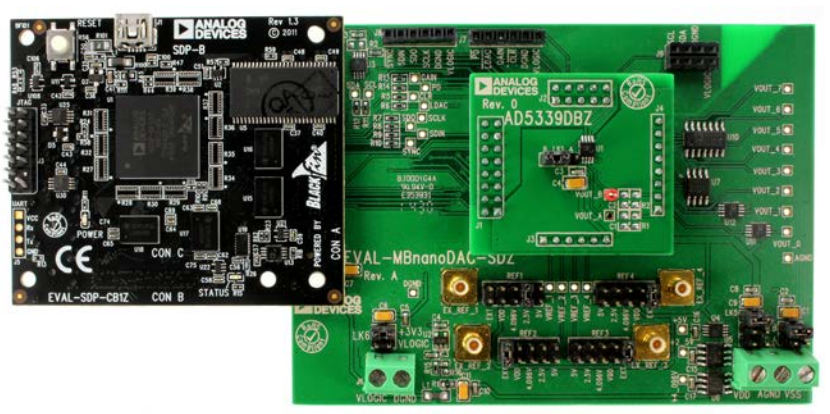

### **PHOTOGRAPH OF THE EVAL-AD5339DBZ, EVAL-MBnanoDAC-SDZ, AND EVAL-SDP-CB1Z**

Figure 1.

## TABLE OF CONTENTS

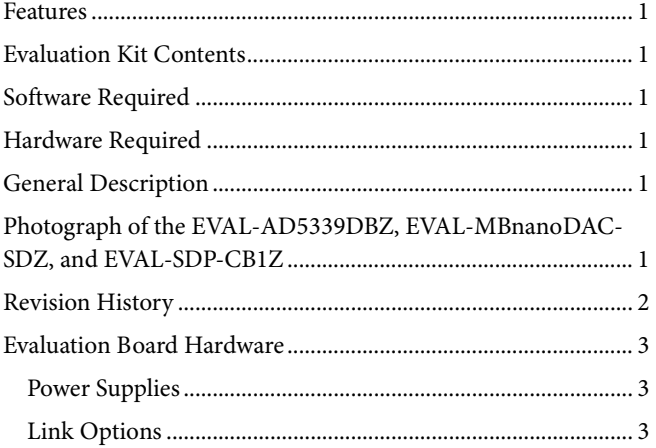

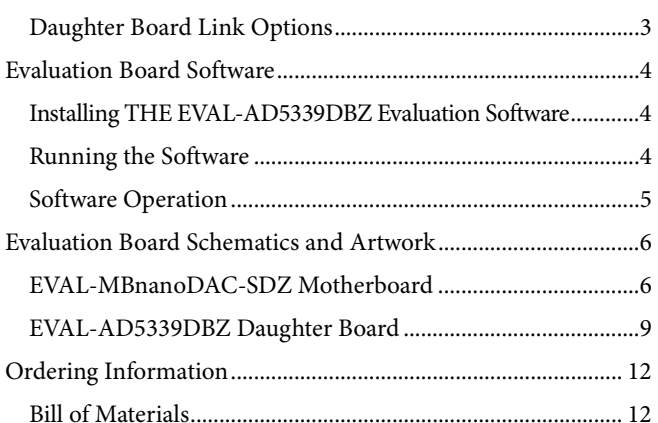

#### **REVISION HISTORY**

**3/2017—Revision 0: Initial Version**

### EVALUATION BOARD HARDWARE **POWER SUPPLIES**

The nanoDAC® EVAL-MBnanoDAC-SDZ motherboard supports single and dual power supplies.

Power the EVAL-AD5339DBZ evaluation board from either the SDP-B port or externally by the J5 and J6 connectors, as described in Table 1.

Both AGND and DGND inputs are provided on the EVAL-AD5339DBZ evaluation board. The AGND and DGND planes connect at one location on the EVAL-MBnanoDAC-SDZ. It is recommended that AGND and DGND do not connect elsewhere in the system to avoid ground loop problems.

All supplies are decoupled to ground with 10  $\mu$ F tantalum capacitors and 0.1 µF ceramic capacitors.

#### **Table 1. Power Supply Connectors**

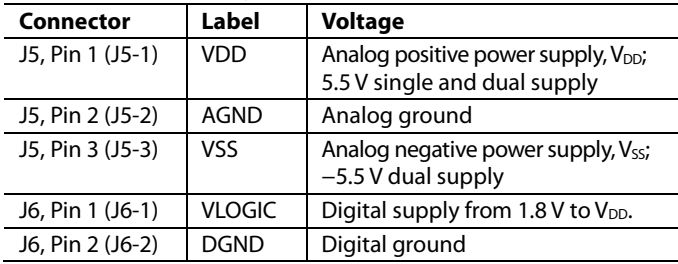

#### **LINK OPTIONS**

A number of link options are incorporated in the EVAL-MBnanoDAC-SDZ and must be set for the required operating conditions before using the EVAL-AD5339DBZ. Table 2 describes the positions of the links that control the evaluation board via the SDP-B controller board using a PC and external power supplies. The functions of these link options are described in detail in Table 4. The positions listed in Table 2 to Table 4 match the evaluation board imprints (see Figure 9).

#### **Table 2. Link Options for SDP Control (Default)**

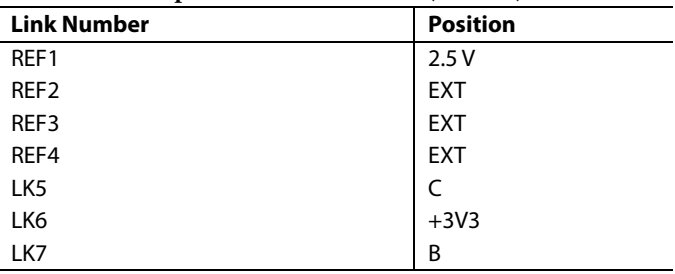

#### **DAUGHTER BOARD LINK OPTIONS**

The EVAL-AD5339DBZ daughter board has one link option. LK1 sets the LSB of the I<sup>2</sup>C address for the DAC (see Table 3). For proper device operation, set LK1 to B. Table 4 describes the function of LK1.

#### **Table 3. Link Options for Daughter Board**

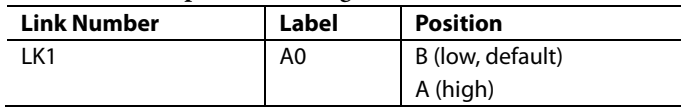

#### **Table 4. Link Functions**

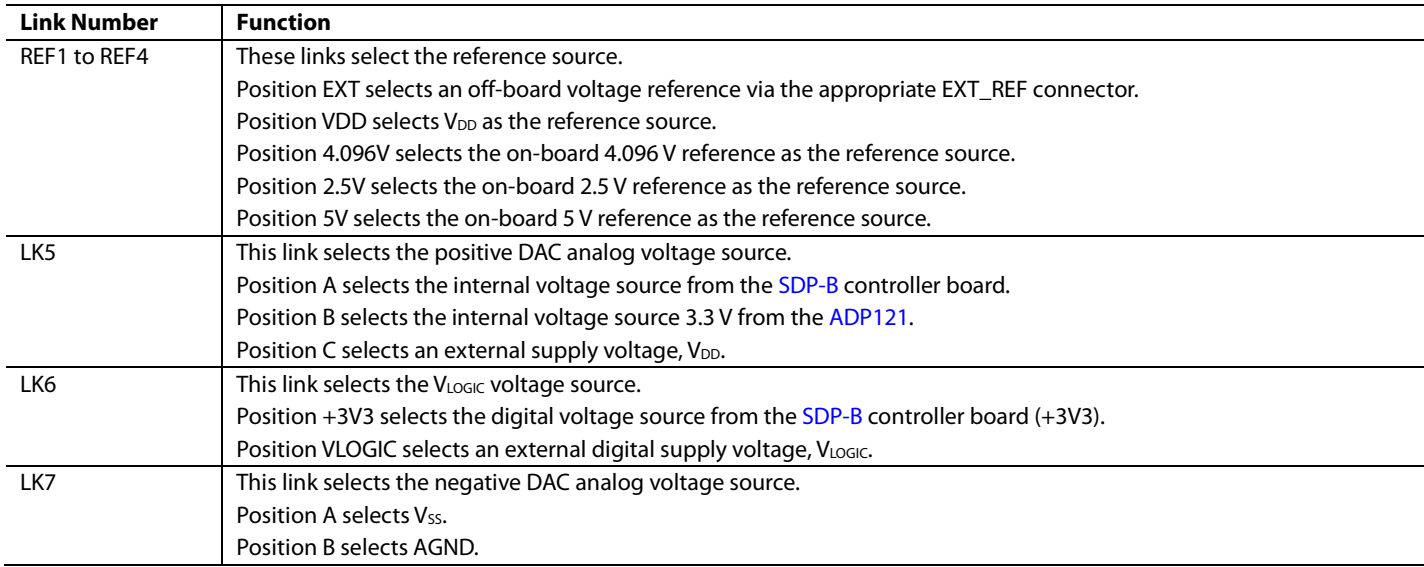

### EVALUATION BOARD SOFTWARE

#### **INSTALLING THE EVAL-AD5339DBZ EVALUATION SOFTWARE**

The EVAL-AD5339DBZ evaluation software is compatible with Windows® Vista (64-bit/32-bit) and Windows 7 (64-bit/32-bit).

Install the software before connecting the SDP-B controller board to the USB port of the PC to ensure the SDP-B controller board is recognized when it connects to the PC.

To install the EVAL-AD5339DBZ evaluation software, take the following steps:

- 1. Start the Windows operating system.
- 2. Download the installation software from the EVAL-AD5339DBZ evaluation board page.
- 3. Run the **setup.exe** file from the installer folder if it does not open automatically.
- 4. After the installation is complete, power the evaluation board as described in the Power Supplies section.
- 5. Connect the EVAL-AD5339DBZ to the SDP-B controller board and the SDP-B controller board to the PC using the USB cable included in the evaluation kit.
- 6. When the software detects the EVAL-AD5339DBZ, proceed through any dialog boxes that appear to finalize the installation.

#### **RUNNING THE SOFTWARE**

To run the EVAL-AD5339DBZ evaluation software, proceed with the following steps:

- 1. Connect the EVAL-AD5339DBZ to the SDP-B controller board and connect the USB cable between the SDP-B controller board and the PC.
- 2. Power the EVAL-AD5339DBZ as described in the Power Supplies section.
- 3. Click **Start** > **All Programs** > **Analog Devices** > **AD5339 Evaluation Software** to locate the evaluation board.

If the SDP-B controller board is not connected to the USB port when the software launches, a connectivity error displays (see Figure 2).

Connect the SDP-B controller board to the USB port of the PC and wait a few seconds. When the SDP-B controller board and the EVAL-AD5339DBZ daughter board are detected, the display updates (see Figure 3).

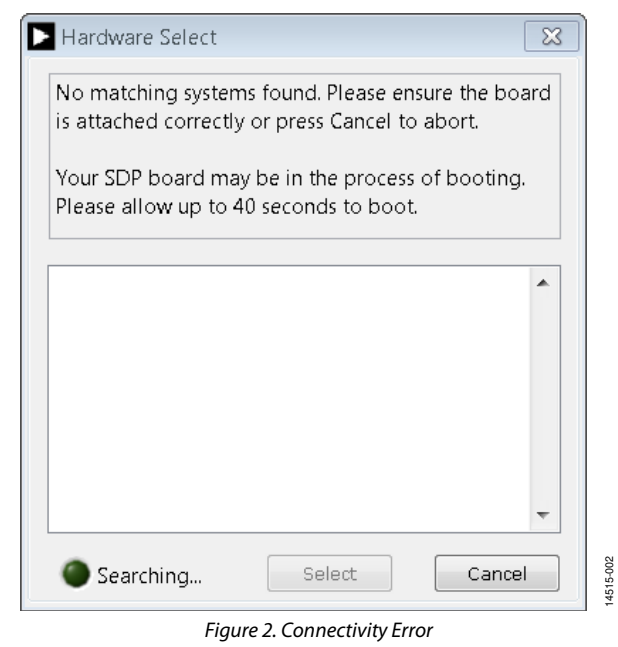

Hardware Select  $\overline{\mathbb{Z}}$ 1 matching system found. LED1 is flashing on matching board. Press Select to use this board. **SDPB** EVAL-AD5339DBZ 14515-003 Searching... Select Cancel

Figure 3. **Hardware Select** Window

Alternatively, the EVAL-AD5339DBZ evaluation software can be used without an evaluation board. The EVAL-AD5339DBZ evaluation software runs in simulation mode displaying the expected outputs based on the input data. The main window of the EVAL-AD5339DBZ evaluation software then opens, shown in Figure 4.

#### AD5339 Evaluation Software

File Help

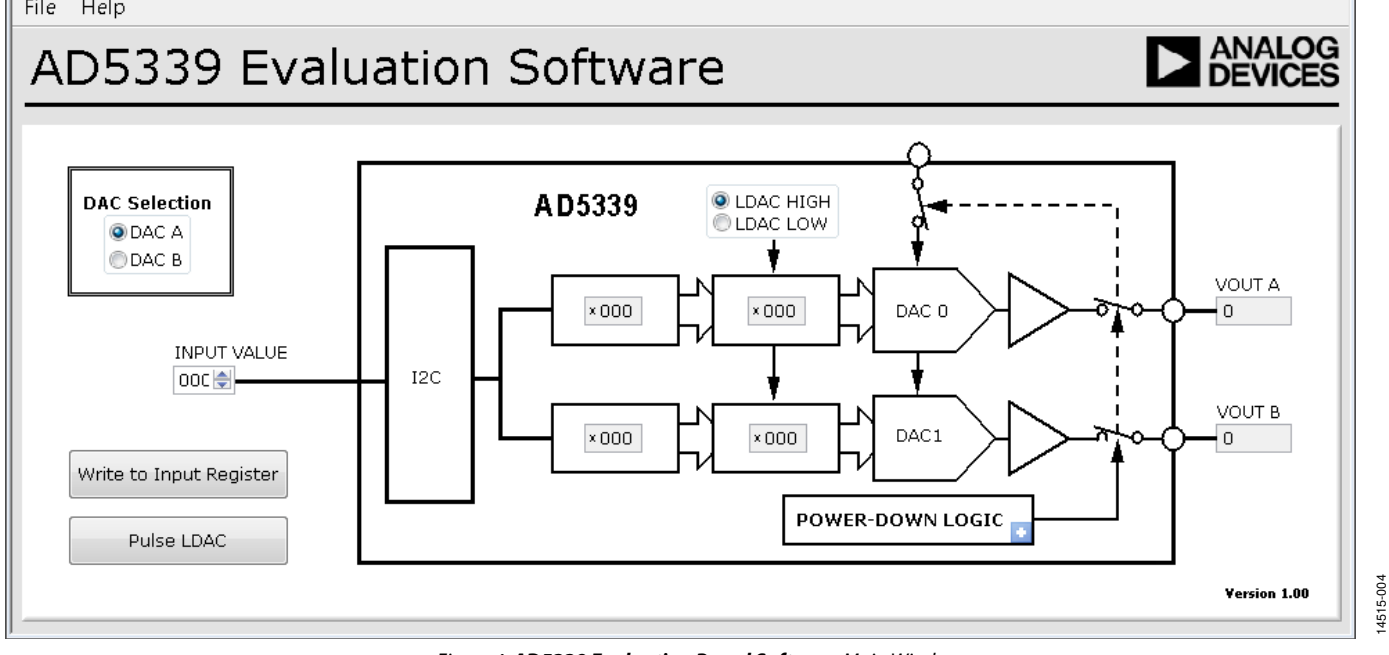

Figure 4. **AD5339 Evaluation Board Software** Main Window

#### **SOFTWARE OPERATION**

The EVAL-AD5339DBZ evaluation software allows the user to program values to the input and DAC registers of each DAC individually or collectively (see Figure 4).

#### **Write to Input Register**

Select the **Write to Input Register** button to load the code of the input data control to the input register of selected DAC in the **DAC Selection** panel.

#### **LDAC Control**

Select the **Pulse LDAC** button to bring the LDAC pin low and then back high, copying the data from the input registers to the DAC registers, and updating the outputs accordingly.

The LDAC pin can also be set to high or low by clicking **LDAC HIGH** or **LDAC LOW**, respectively.

#### **Power-Down Control**

All of the DACs can be powered down simultaneously. Click on the blue progressive disclosure buttons on the **POWER-DOWN LOGIC** block to access the **POWER-DOWN LOGIC** block to access the Powerdown window (see Figure 5). The selected **DAC Selection** pane allows the DAC to operate in normal mode or three different power-down modes. When the powerdown setting for the DAC is selected, click **OK** to write the appropriate values to the AD5339.

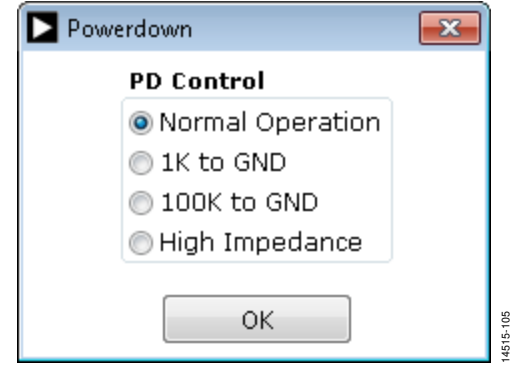

Figure 5. **Powerdown** Window

 $\overline{\mathbb{Z}}$ 

 $\boxed{\square}$ 

 $\overline{a}$ 

### EVALUATION BOARD SCHEMATICS AND ARTWORK

### **EVAL-MBnanoDAC-SDZ MOTHERBOARD**

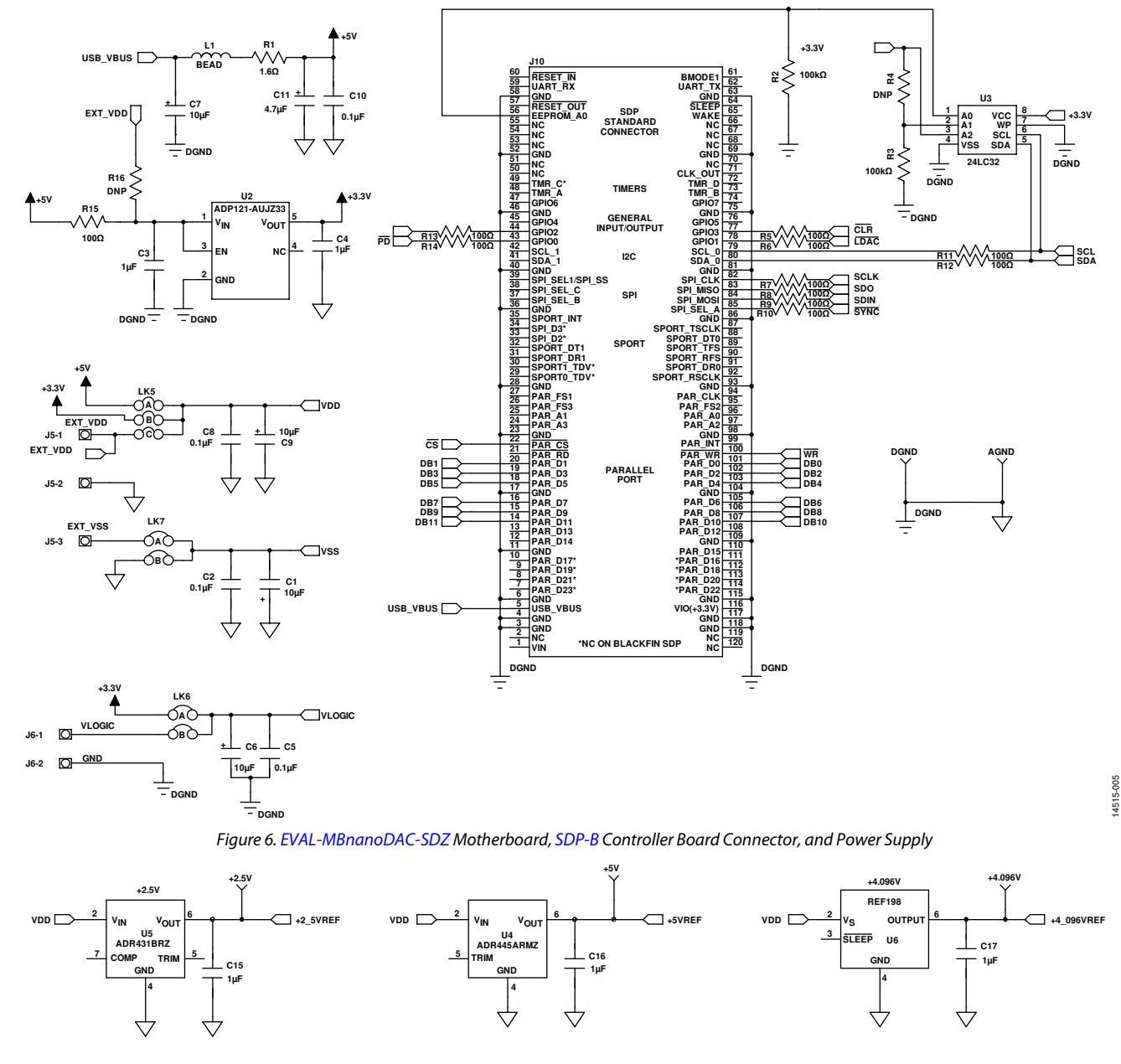

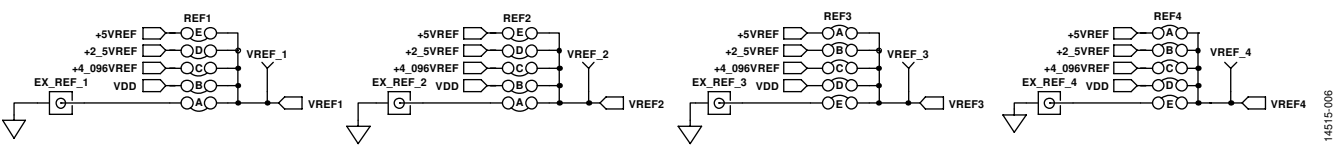

Figure 7. EVAL-MBnanoDAC-SDZ Motherboard Reference Voltage Selector Circuit

## EVAL-AD5339DBZ User Guide Valley Controller Controller UG-980

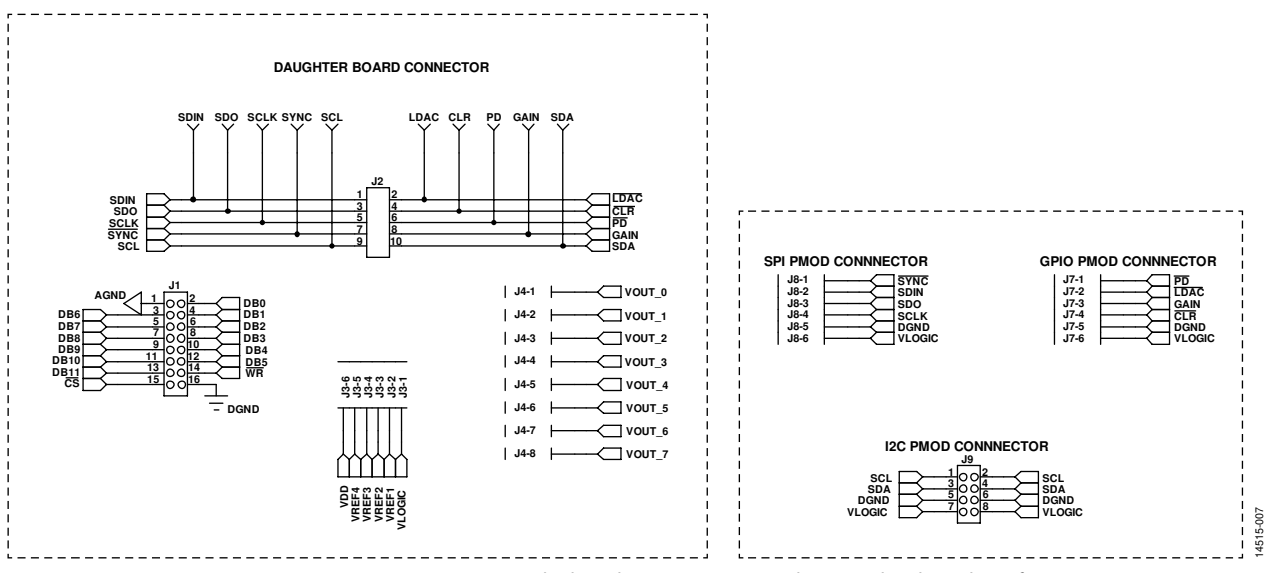

Figure 8. EVAL-MBnanoDAC-SDZ Motherboard Connectors to Daughter Board and Serial Interface

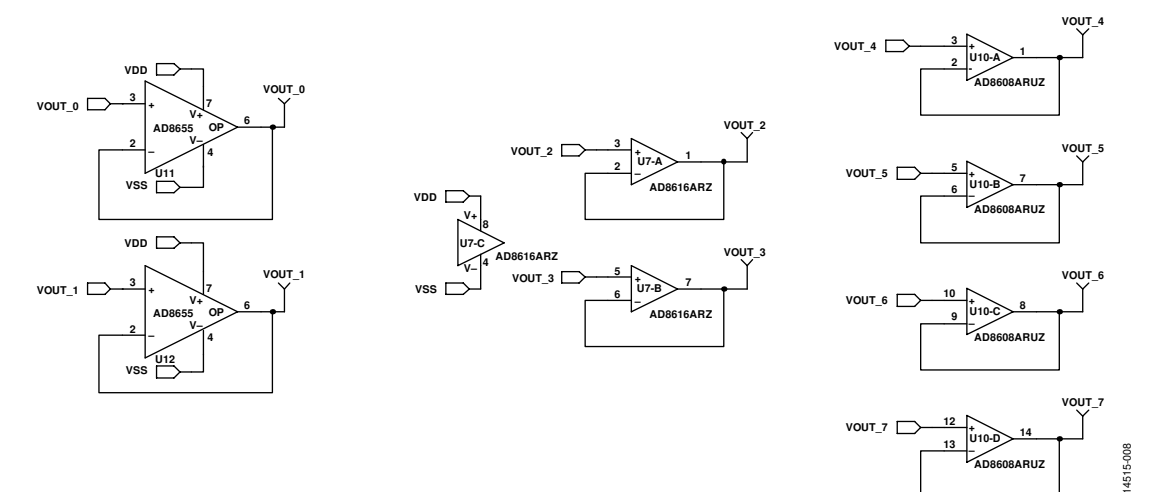

Figure 9. EVAL-MBnanoDAC-SDZ Motherboard Output Amplifier Circuit

UG-980 EVAL-AD5339DBZ User Guide

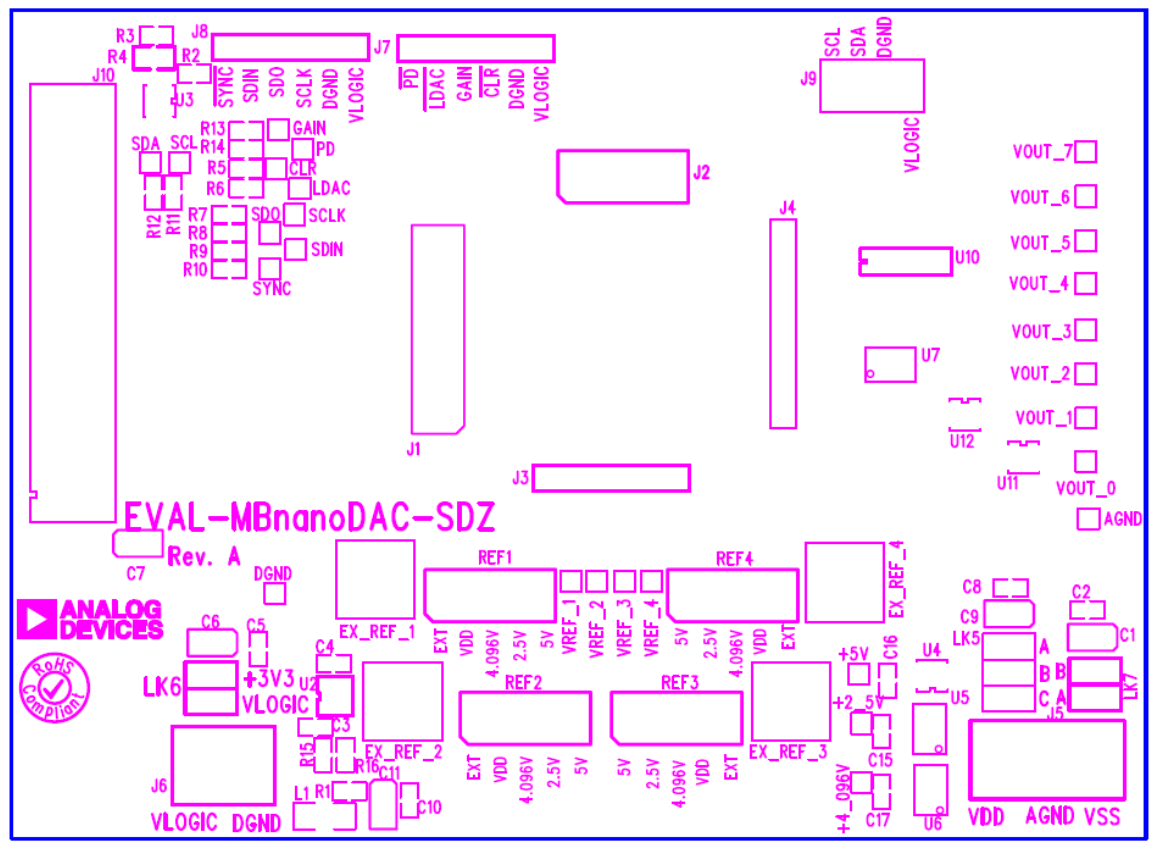

14515-009

Figure 10. EVAL-MBnanoDAC-SDZ Motherboard Component Placement

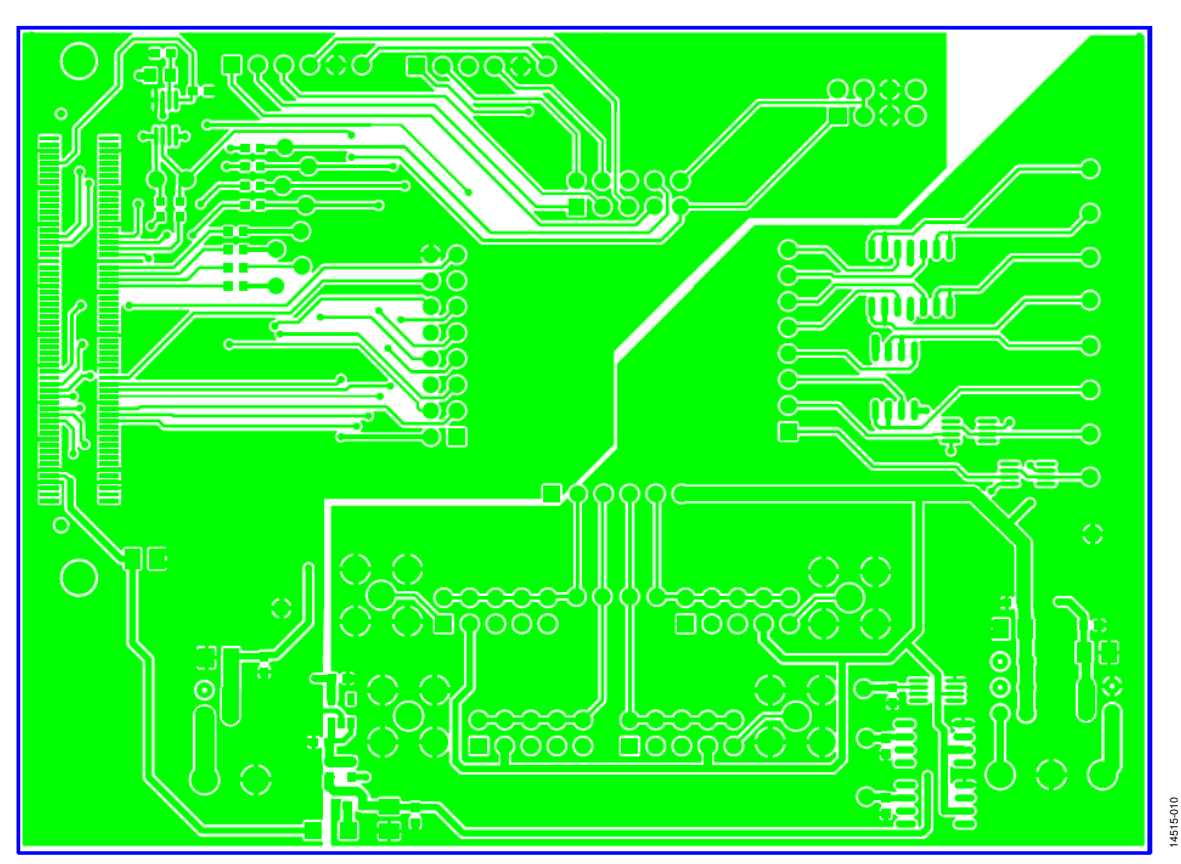

Rev. 0 | Page 8 of 13 Figure 11. EVAL-MBnanoDAC-SDZ Motherboard Top Side Routing

### EVAL-AD5339DBZ User Guide Valley Controller Controller UG-980

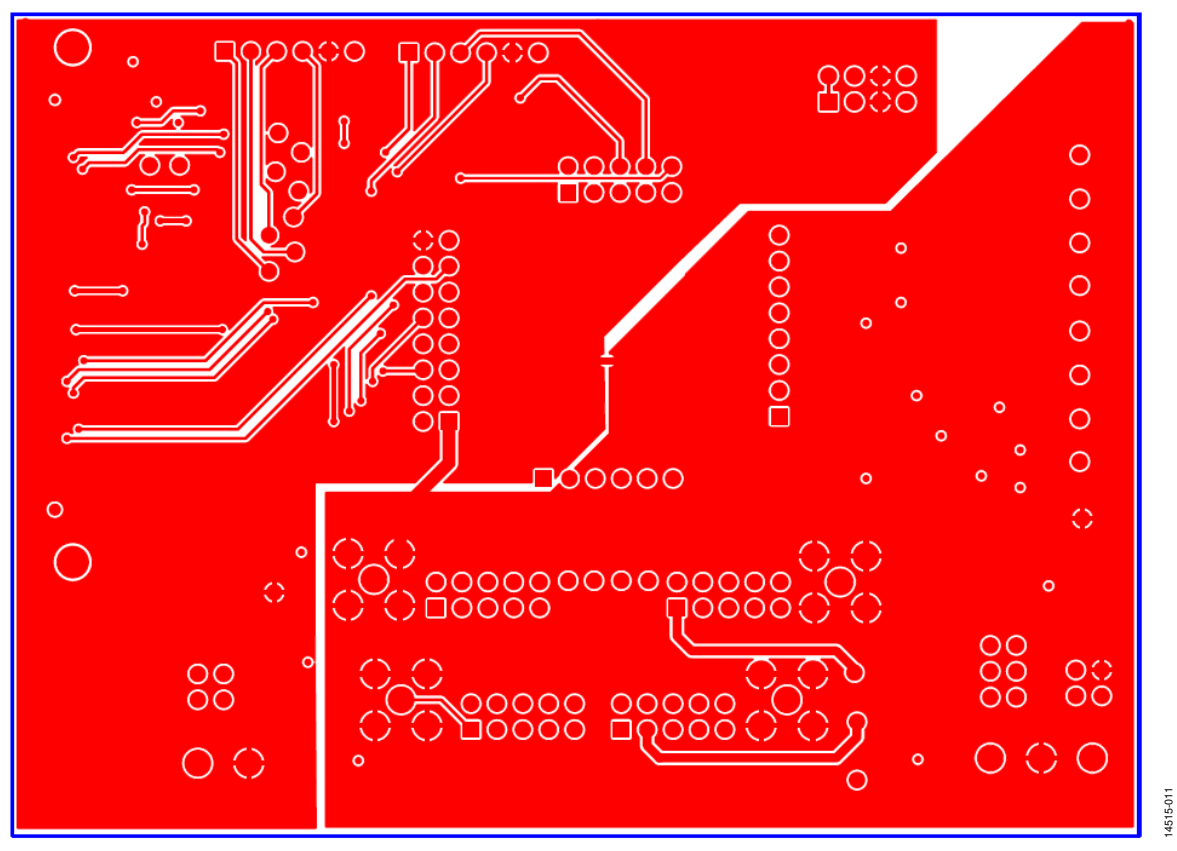

Figure 12. EVAL-MBnanoDAC-SDZ Motherboard Bottom Side Routing

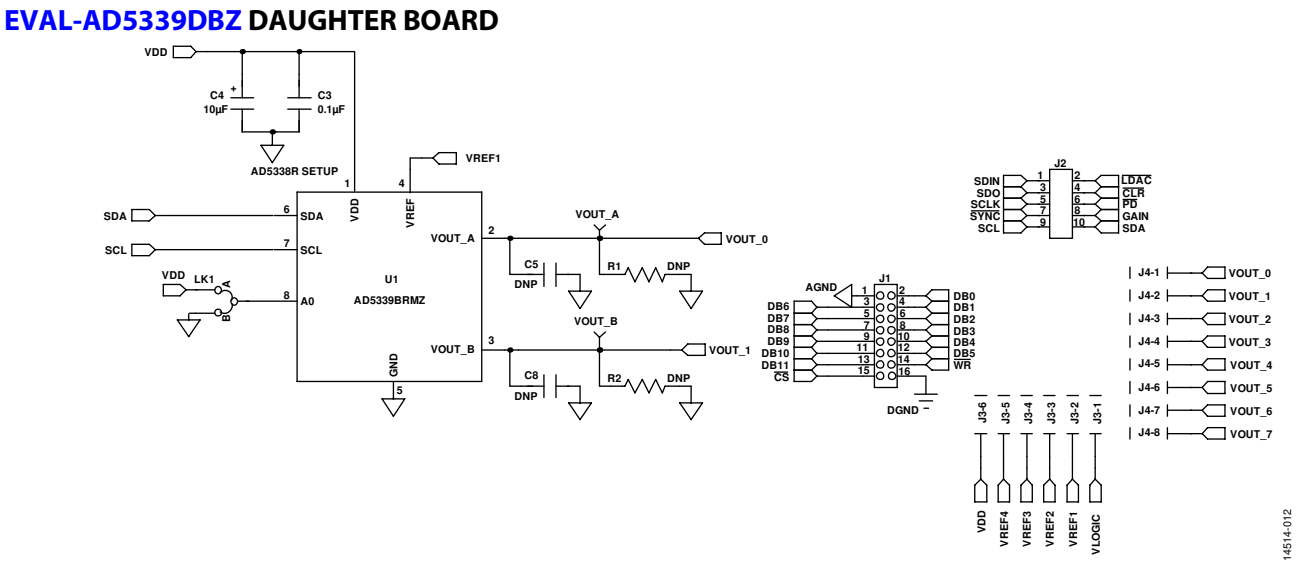

Figure 13. EVAL-AD5339DBZ Daughter Board Schematics

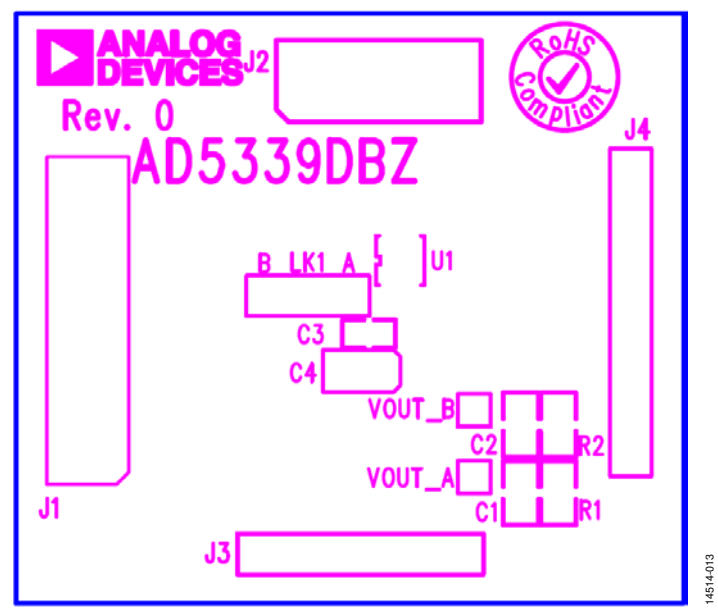

Figure 14. EVAL-AD5339DBZ Daughter Board Component Placement

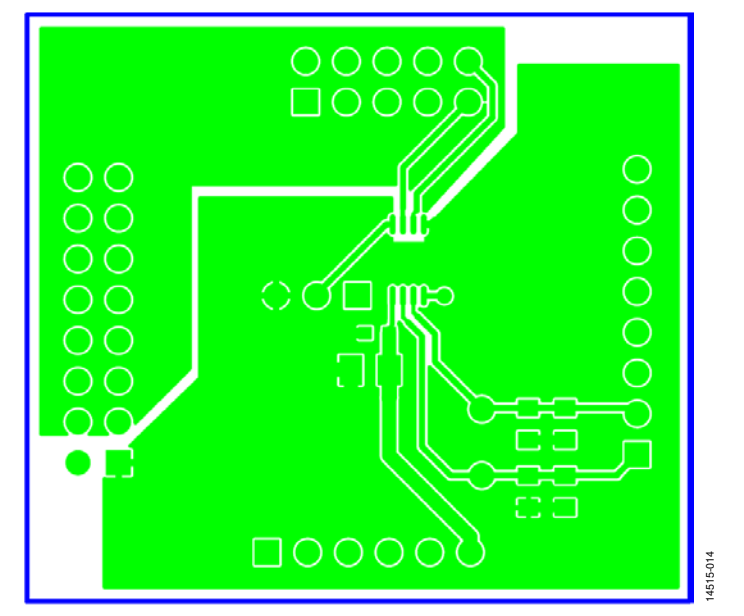

Figure 15. EVAL-AD5339DBZ Daughter Board Top Side Routing

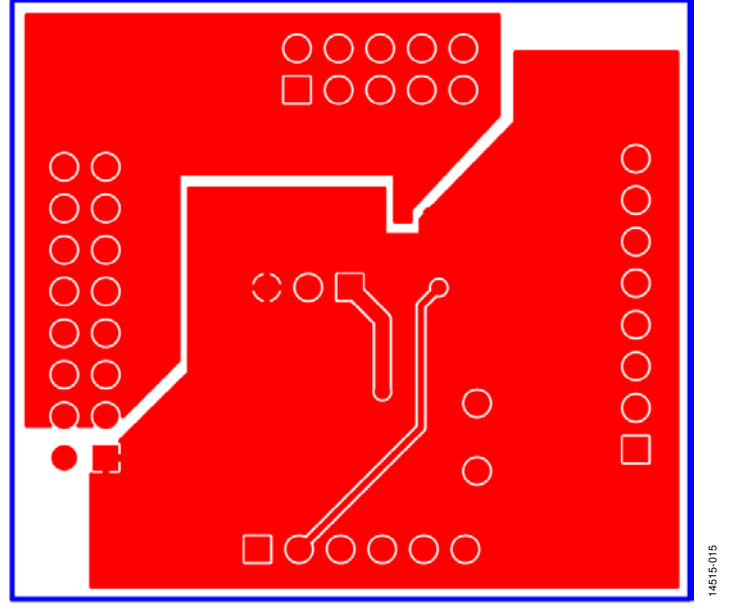

Figure 16. EVAL-AD5339DBZ Daughter Board Bottom Side Routing

### ORDERING INFORMATION **BILL OF MATERIALS**

#### **Table 5. EVAL-MBnanoDAC-SDZ Motherboard**

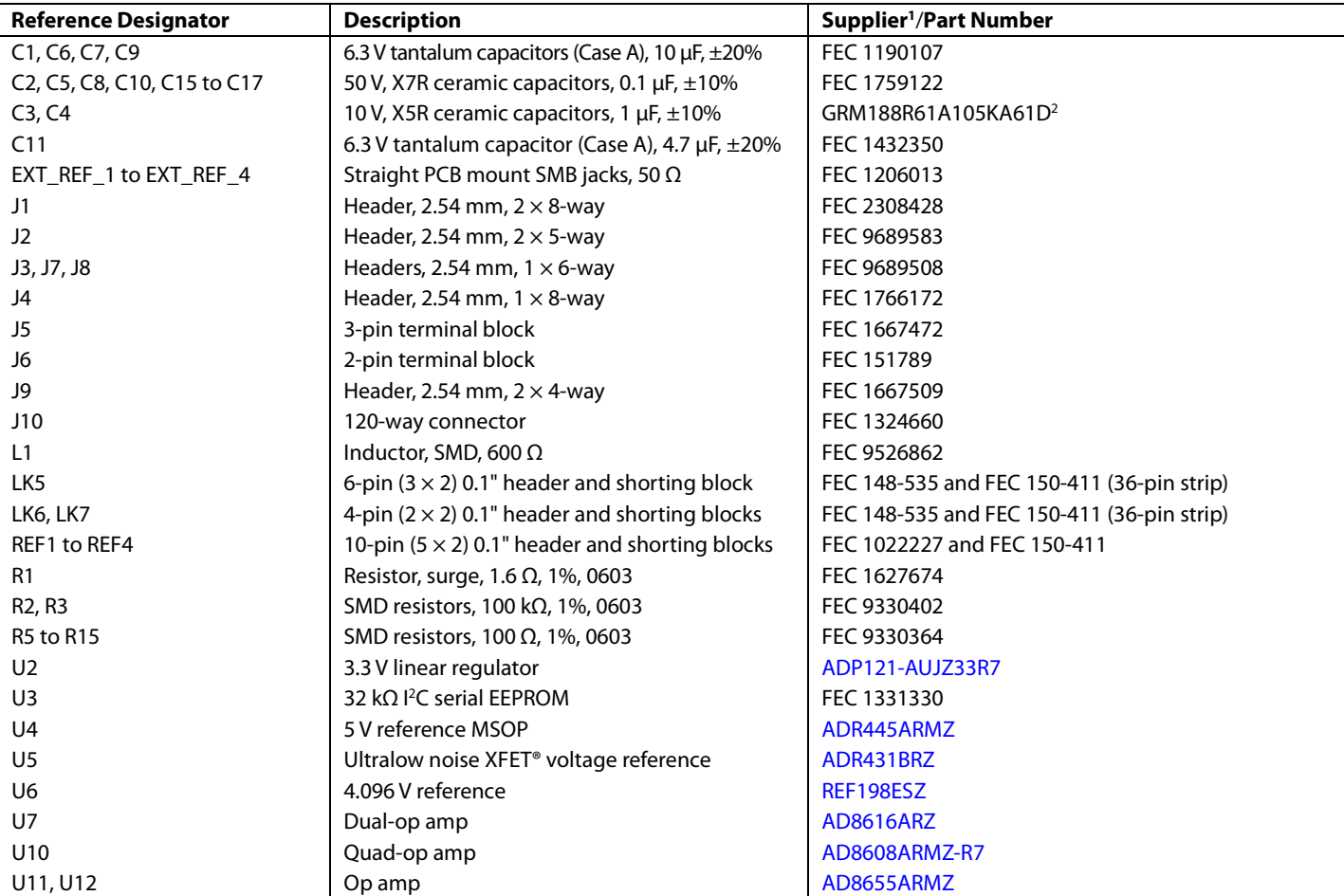

<sup>1</sup> FEC refers to Farnell Electronic Component Distributors. <sup>2</sup> GRM refers to Murata Manufacturing Company.

#### **Table 6. EVAL-AD5339DBZ Daughter Board**

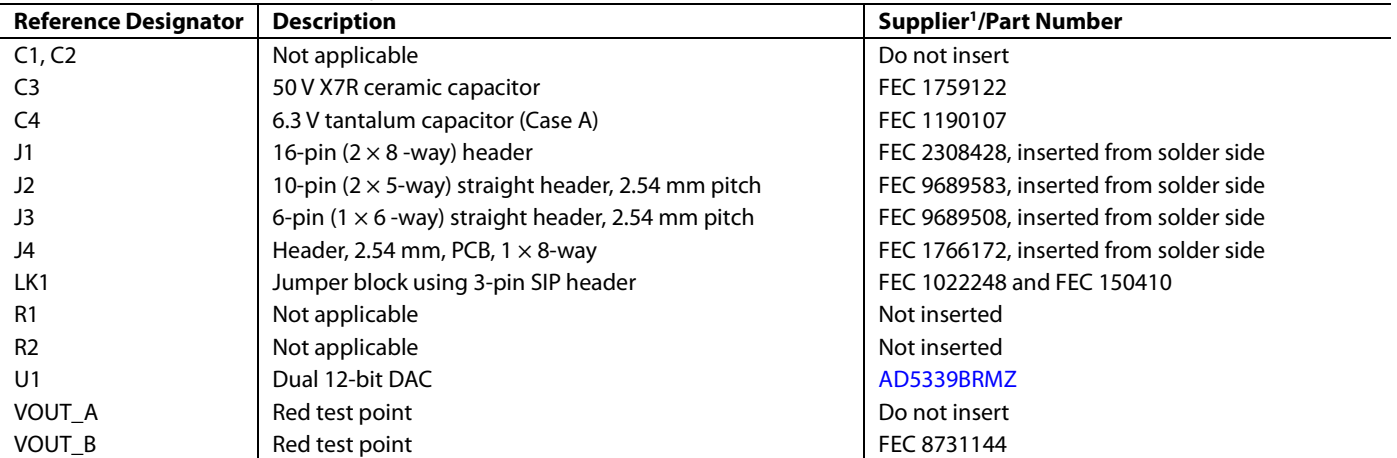

<sup>1</sup> FEC refers to Farnell Electronic Component Distributors.

### **NOTES**

I <sup>2</sup>C refers to a communications protocol originally developed by Phillips Semiconductors (now NXP Semiconductors).

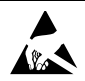

#### **ESD Caution**

**ESD (electrostatic discharge) sensitive device**. Charged devices and circuit boards can discharge without detection. Although this product features patented or proprietary protection circuitry, damage may occur on devices subjected to high energy ESD. Therefore, proper ESD precautions should be taken to avoid performance degradation or loss of functionality.

#### **Legal Terms and Conditions**

By using the evaluation board discussed herein (together with any tools, components documentation or support materials, the "Evaluation Board"), you are agreeing to be bound by the terms and conditions set forth below ("Agreement") unless you have purchased the Evaluation Board, in which case the Analog Devices Standard Terms and Conditions of Sale shall govern. Do not use the Evaluation Board until you have read and agreed to the Agreement. Your use of the Evaluation Board shall signify your acceptance of the Agreement. This Agreement is made by and between you ("Customer") and Analog Devices, Inc. ("ADI"), with its principal place of business at One Technology Way, Norwood, MA 02062, USA. Subject to the terms and conditions of the Agreement, ADI hereby grants to Customer a free, limited, personal, temporary, non-exclusive, non-sublicensable, non-transferable license to use the Evaluation Board FOR EVALUATION PURPOSES ONLY. Customer understands and agrees that the Evaluation Board is provided<br>for the sole and exclusi limitations: Customer shall not (i) rent, lease, display, sell, transfer, assign, sublicense, or distribute the Evaluation Board; and (ii) permit any Third Party to access the Evaluation Board. As used herein, the term "Third Party" includes any entity other than ADI, Customer, their employees, affiliates and in-house consultants. The Evaluation Board is NOT sold to Customer; all rights not expressly granted herein, including ownership of the Evaluation Board, are reserved by ADI. CONFIDENTIALITY. This Agreement and the Evaluation Board shall all be considered the confidential and proprietary information of ADI. Customer may not disclose or transfer any portion of the Evaluation Board to any other party for any reason. Upon discontinuation of use of the Evaluation Board or termination of this Agreement, Customer agrees to<br>promptly return the E occurred damages or any modifications or alterations it makes to the Evaluation Board, including but not limited to soldering or any other activity that affects the material content of the Evaluation Board. Modifications to the Evaluation Board must comply with applicable law, including but not limited to the RoHS Directive. TERMINATION. ADI may terminate this Agreement at any time upon giving written notice to Customer. Customer agrees to return to ADI the Evaluation Board at that time. LIMITATION OF LIABILITY. THE EVALUATION BOARD PROVIDED HEREUNDER IS PROVIDED "AS IS" AND ADI MAKES NO WARRANTIES OR REPRESENTATIONS OF ANY KIND WITH RESPECT TO IT. ADI SPECIFICALLY DISCLAIMS ANY REPRESENTATIONS, ENDORSEMENTS, GUARANTEES, OR WARRANTIES, EXPRESS OR IMPLIED, RELATED TO THE EVALUATION BOARD INCLUDING, BUT NOT LIMITED TO, THE IMPLIED WARRANTY OF MERCHANTABILITY, TITLE, FITNESS FOR A PARTICULAR PURPOSE OR NONINFRINGEMENT OF INTELLECTUAL PROPERTY RIGHTS. IN NO EVENT WILL ADI AND ITS LICENSORS BE LIABLE FOR ANY INCIDENTAL, SPECIAL, INDIRECT, OR CONSEQUENTIAL DAMAGES RESULTING FROM CUSTOMER'S POSSESSION OR USE OF THE EVALUATION BOARD, INCLUDING BUT NOT LIMITED TO LOST PROFITS, DELAY COSTS, LABOR COSTS OR LOSS OF GOODWILL. ADI'S TOTAL LIABILITY FROM ANY AND ALL CAUSES SHALL BE LIMITED TO THE AMOUNT OF ONE HUNDRED US DOLLARS (\$100.00). EXPORT. Customer agrees that it will not directly or indirectly export the Evaluation Board to another country, and that it will comply with all applicable United States federal laws and regulations relating to exports. GOVERNING LAW. This Agreement shall be governed by and construed in accordance with the substantive laws of the Commonwealth of<br>Massachusetts (excluding confl submits to the personal jurisdiction and venue of such courts. The United Nations Convention on Contracts for the International Sale of Goods shall not apply to this Agreement and is expressly disclaimed.

**©2017 Analog Devices, Inc. All rights reserved. Trademarks and registered trademarks are the property of their respective owners. UG14515-0-3/17(0)** 

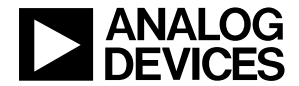

www.analog.com